# **岗位实习操作手册(指导老师)**

# **一、业务流程引导**

岗位实习模块指导老师的主要工作有:实习审核、补签审核、实习变更审核、实习 报告批阅、实习总结批阅;

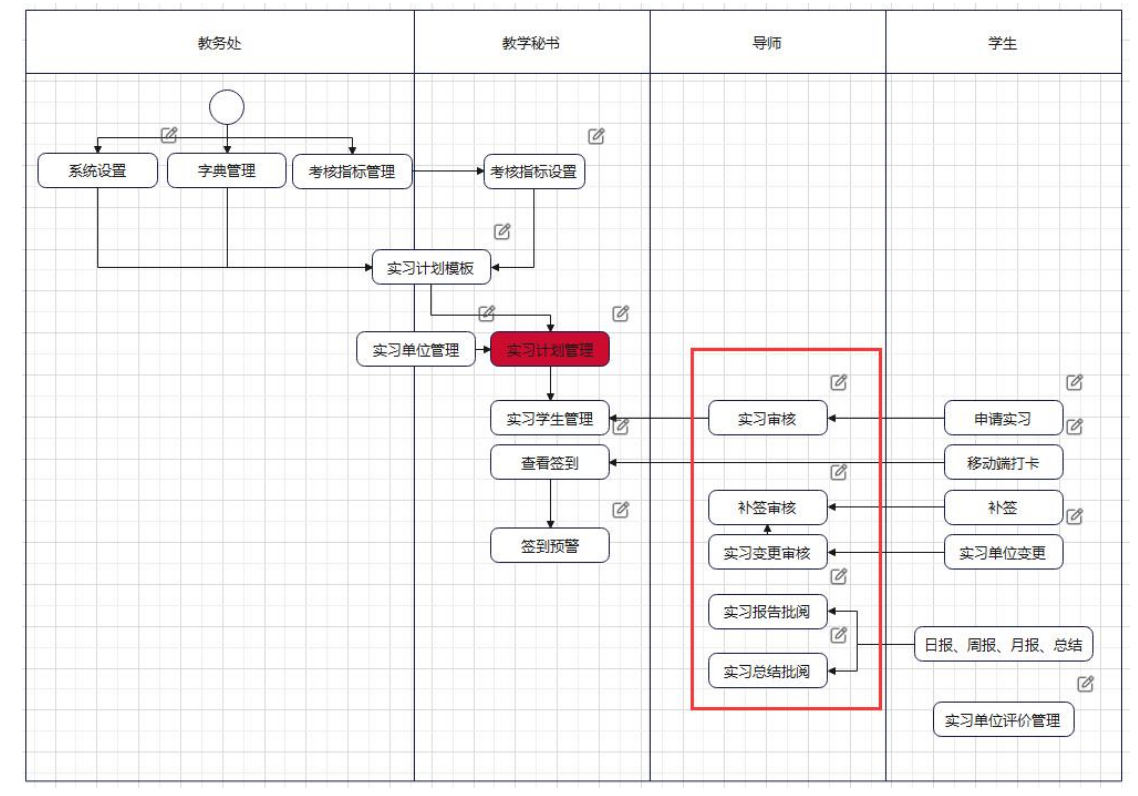

#### **二、电脑端**

#### **2.1 系统登录**

第一步:登陆学校门户首页,在搜索框中直接搜索"新教务系统",点击进入系统,如图: 【记得要先登陆再搜索,如果没找到,可联系网络中心帮忙排查】

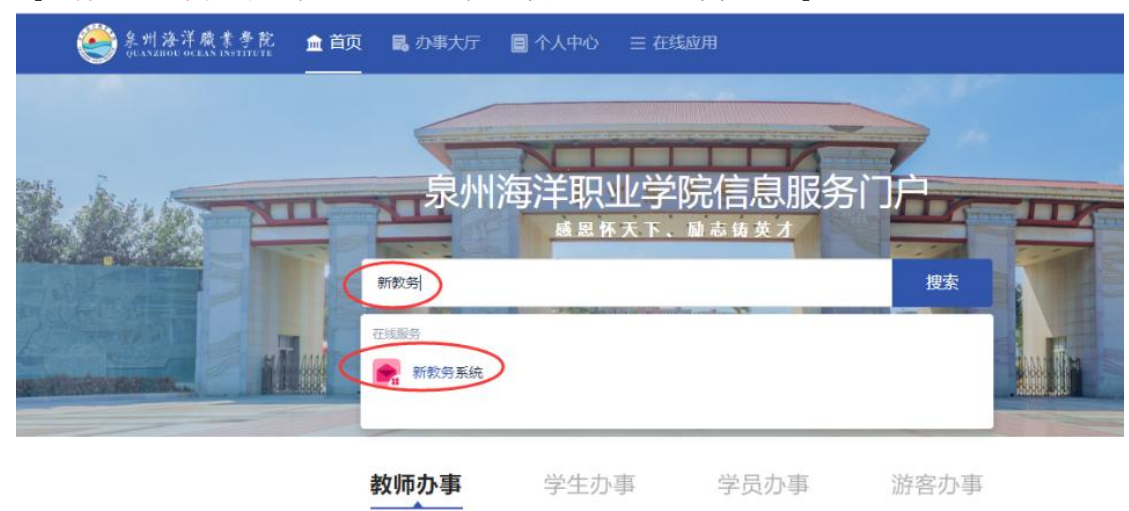

第二步: 进入系统后, 右上角选择角色"教师", 点击左侧"实践"菜单栏, 如图:

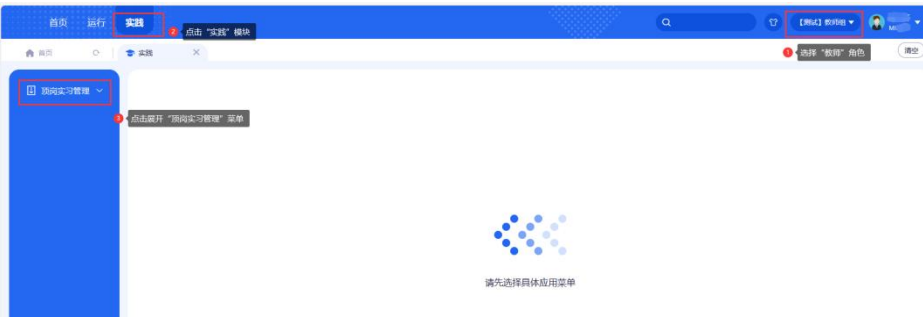

# **2.2 具体操作**

# **2.2.1 地图首页**

路径:顶岗实习管理 -> 地图首页 作用范围:用于查看各省的学生实习人数、以及签到人数。

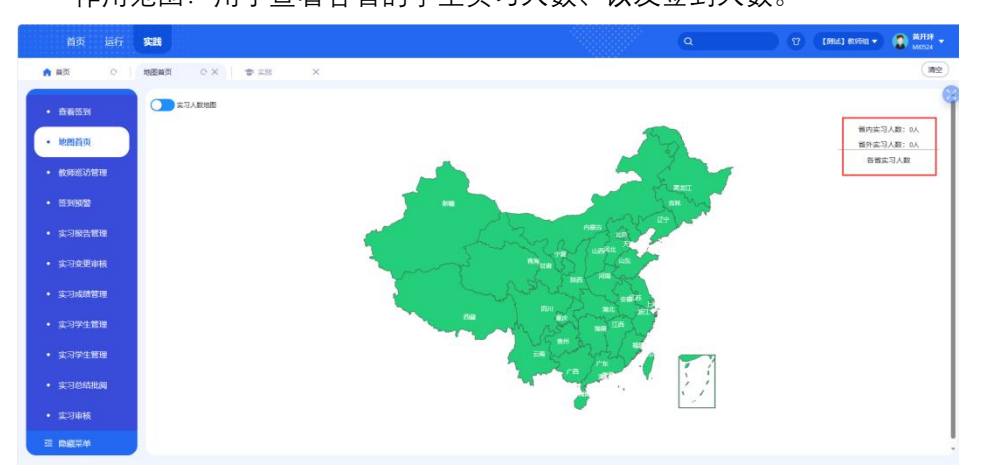

### **2.2.2 实习审核**

路径:顶岗实习管理 -> 实习审核

作用范围:对学生的统一安排实习确认和自主实习进行审核。

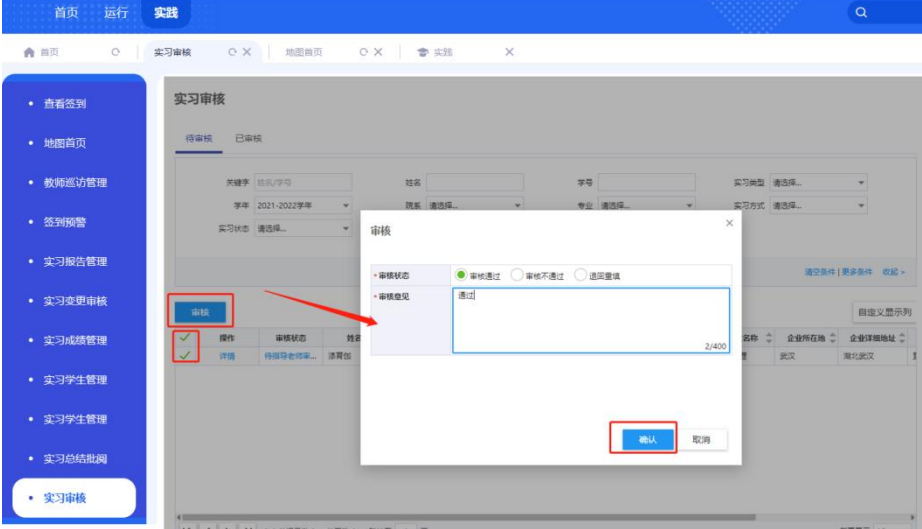

## **2.2.3 实习学生管理**

路径:顶岗实习管理 -> 实习学生管理

作用范围: 查看参与实习学生信息 (属于教务处可维护所有数据, 院系专业负责人可维

护本院系的学生,指导老师可维护自己带的学生)。

注:实习状态为"待实习"的学生是还没有进行自主实习申请的学生,状态为"实习中"的 是进行了自主实习申请且指导老师审核通过的学生;

实习报告完成状态中可查看学生的周报完成情况和要完成的周报;

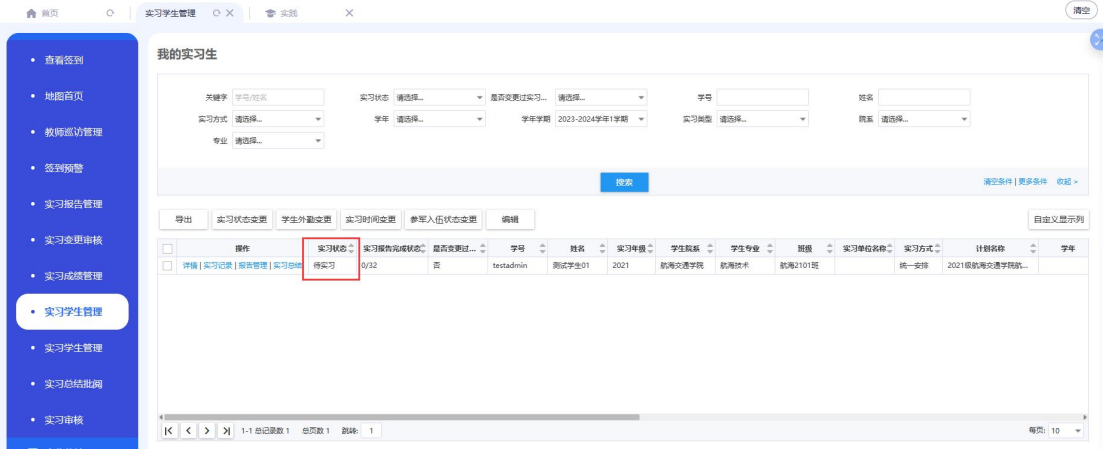

报告管理,点击进入可以查看该学生所有的日报、周报、月报,并对其评阅打分。

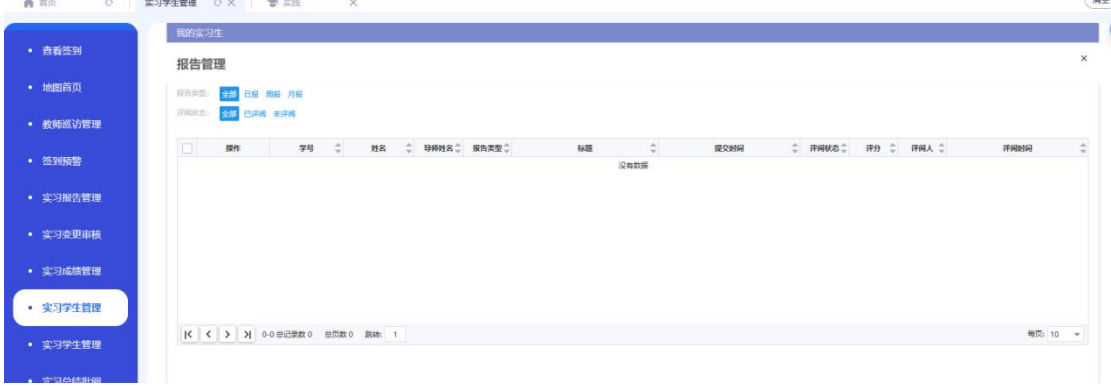

实习总结,可以查看该学生的实习总结,并对其打分。

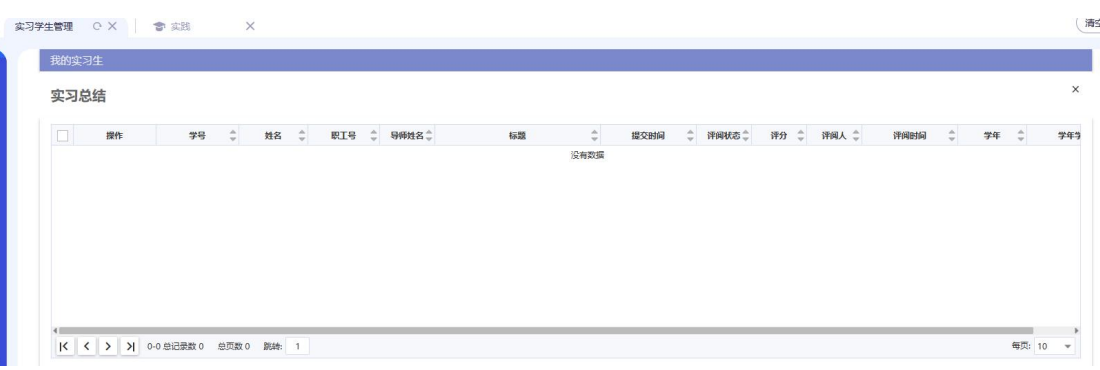

## 可以对学生的"是否外勤"及"外勤地点"进行维护

我的实习生

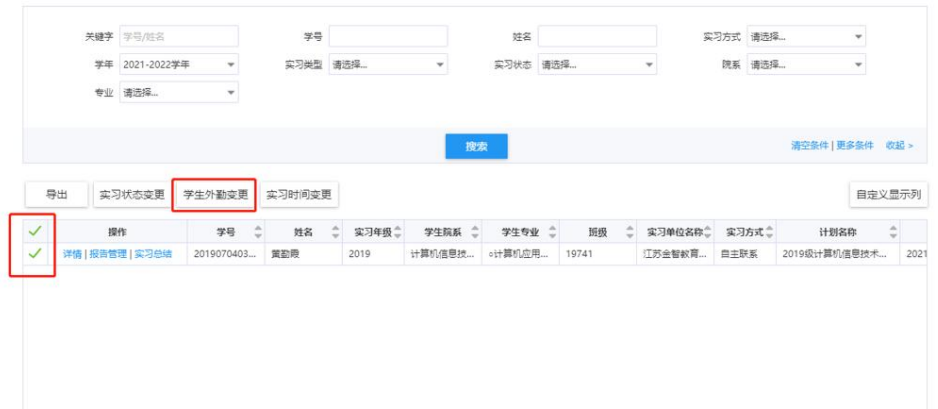

### **2.2.4 查看签到**

路径:顶岗实习管理 -> 查看签到

作用范围:查看参与实习学生的签到信息

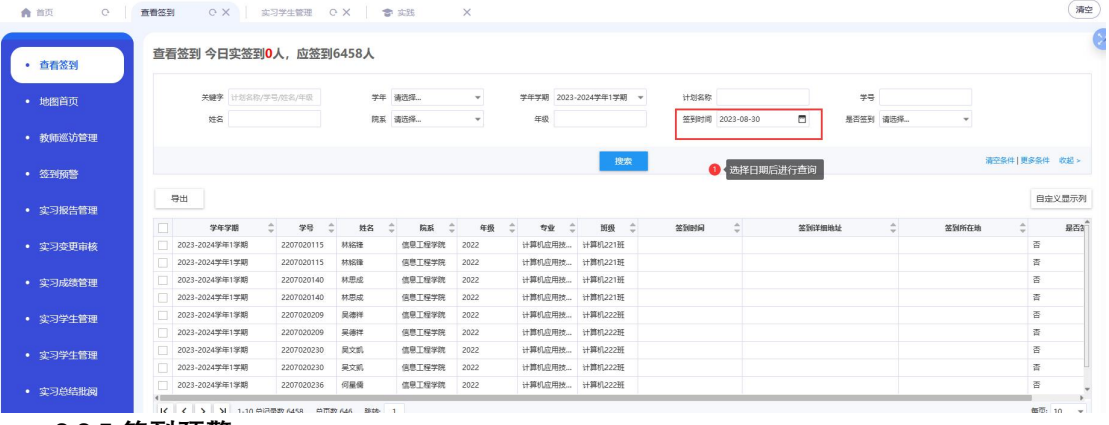

### **2.2.5 签到预警**

路径:顶岗实习管理 -> 签到预警

作用范围:查看参与实习学生由于未签到而被系统预警提醒的信息(教务处查看所有学 生,院系角色查看院系下的学生,导师查看自己所带的学生)

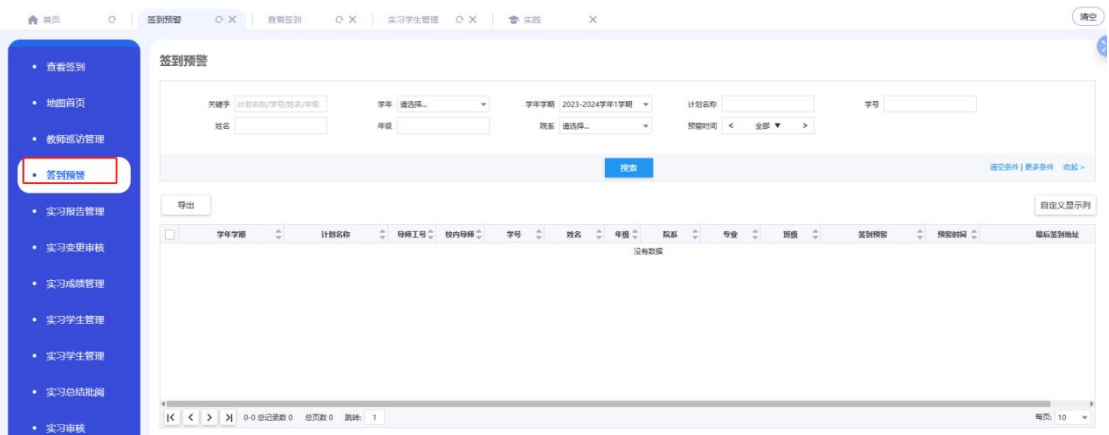

### **2.2.6 实习报告管理(报告批阅)**

功能说明: 用于查看所有待批阅、已批阅的周报。(教务处查看所有学生, 院系角色查 看院系下的学生,导师查看自己所带的学生)

#### 实习报告管理

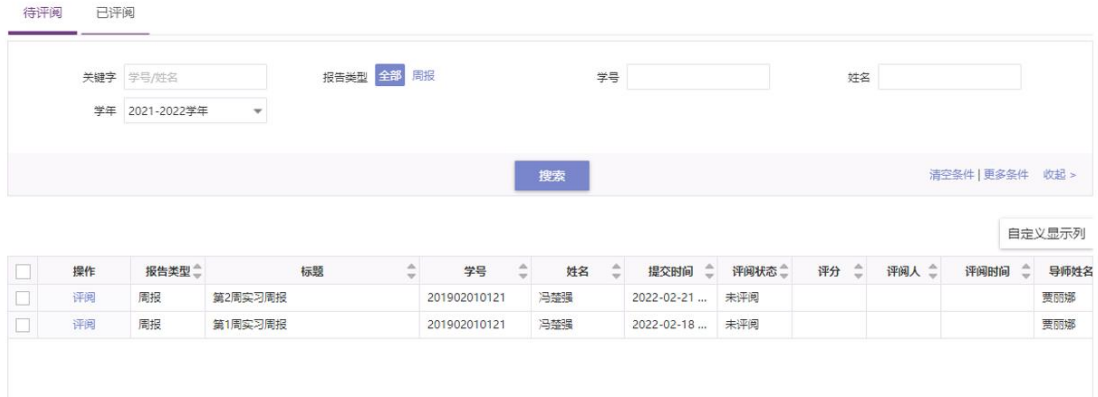

#### **2.2.7 实习总结批阅**

功能说明: (教务处查看所有学生, 院系角色查看院系下的学生, 导师查看自己所带的 学生),用于查看所有待批阅、已批阅的实习总结。

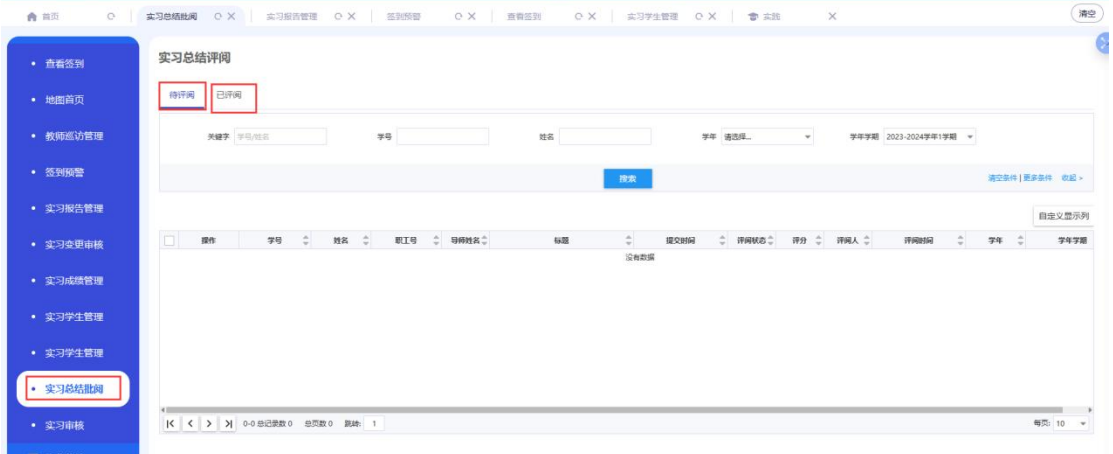

## **2.2.8 实习成绩管理**

路径:顶岗实习管理 -> 实习成绩管理

作用范围: 维护学生实习成绩管理(属于教务处可维护所有数据), 通过实习计划中成 绩比例,自动统计各分项成绩并计算出总成绩进行显示。

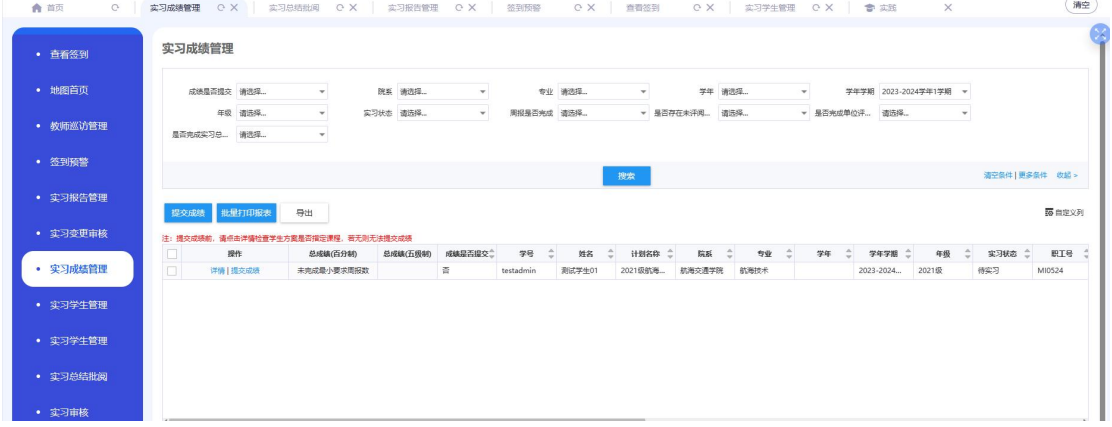

# **2.2.9 单位评价管理**

路径:顶岗实习管理 -> 单位评价管理

作用范围:维护学生对实习单位的评价。

#### 实习单位评价管理

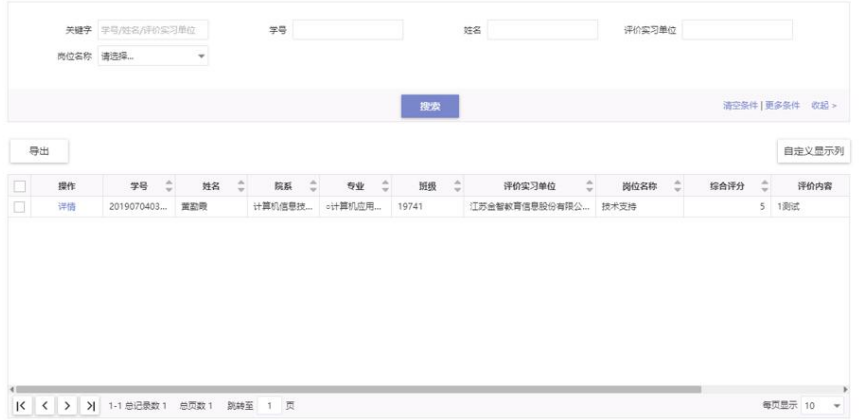

点击"详情"按钮

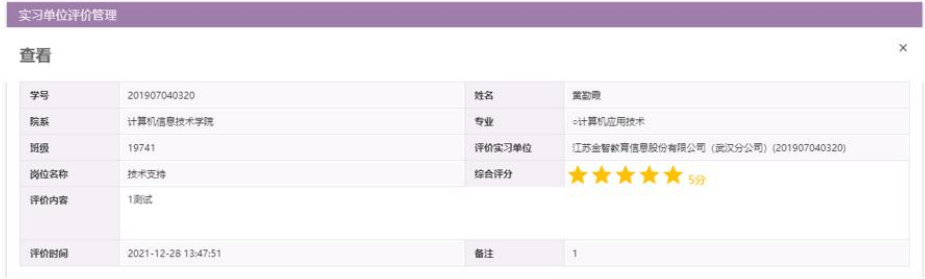

### **三、移动端**

**3.1 移动服务访问**

**路径:**今日校园->服务->教务教学->岗位实习管理

功能说明: 功能和电脑端系统类似,可以对学生的自主实习申请进行审核, 周报、总结 进行评阅。

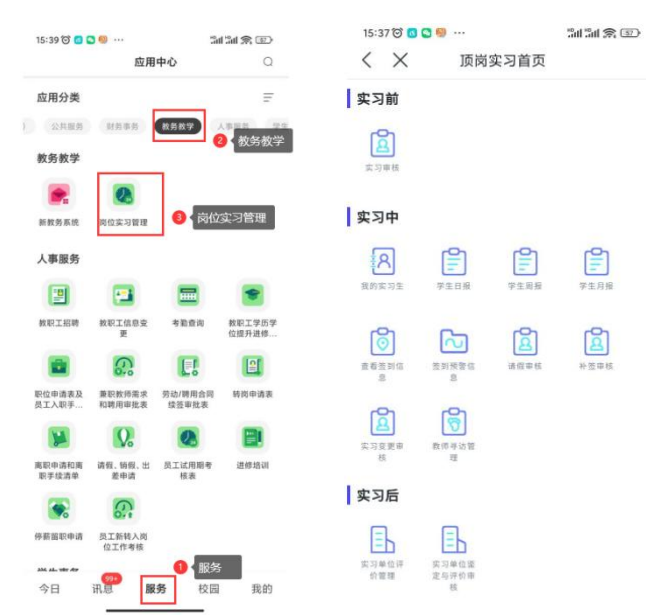

# **3.2 实习审核**

对学生的统一安排实习确认和自主实习进行审核。

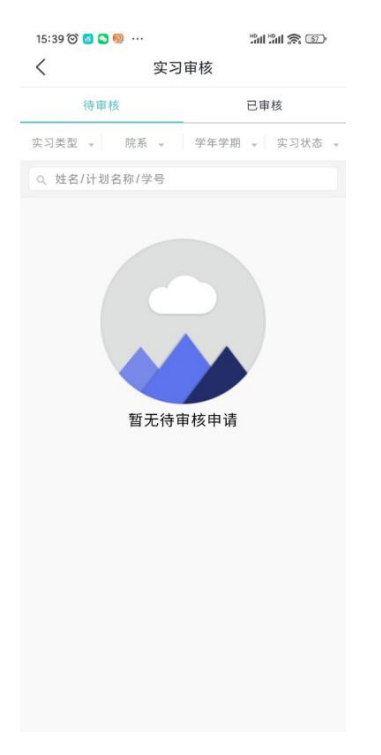

# **3.3 我的实习生**

作为指导老师管理的学生

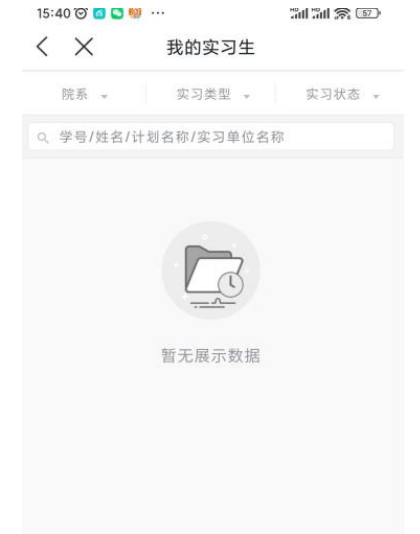

# **3.4 日报/周报/月报评阅**

对学生的实习日/周/月报进行评阅

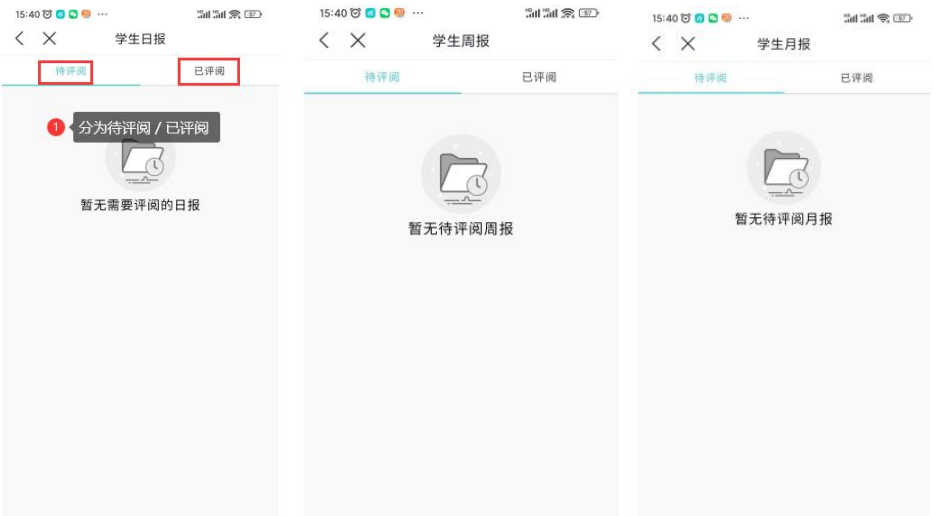

# **3.5 查看签到 / 签到预警**

查看管理的实习学生的签到情况,管理的学生被预警的情况;

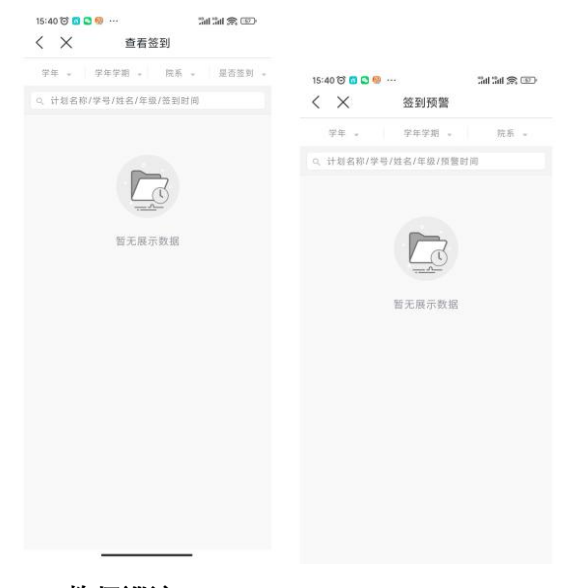

# **3.6 教师巡访**

添加教师到学生实习单位进行巡访的信息

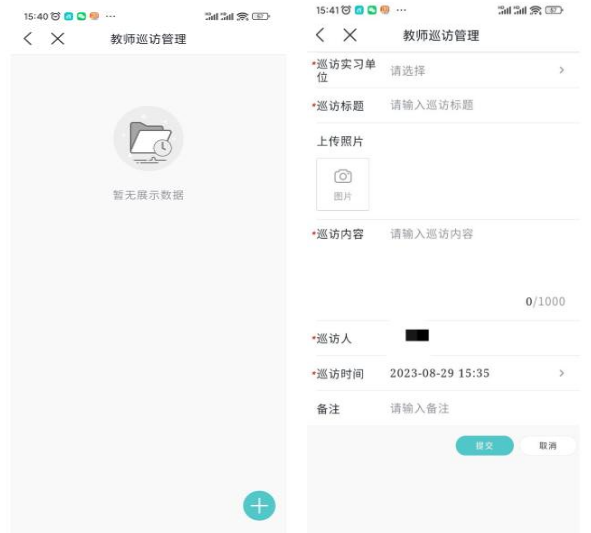